## **Setups Simplfied**

Using the 'Setups' function in N4 is a way to create a new, separate, custom N4 plugin from the main N4 plugin that inherits all of N4's features, but that can have its own properties, skin, program list, and 'tweaked' parameters.

## How to create a setup:

1. Open your DAW and load the N4 plugin.

2. Click on the 'Setups' button at the top of N4 GUI, the setups 'browser' will appear.

3. Click on the new setup button [+] in the top left hand corner, the setup 'editor' will appear.

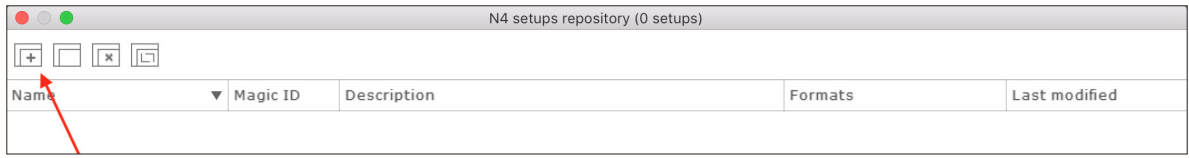

4. Define the setup properties:

Name: Name your setup, it could be a specific library name or a category name like reverbs, compressors etc, where you can gather similar libraries together.

Magic ID: This must be 4 characters long, any characters will work, use random characters or letters.

Description: This can be used to describe your setup, but is not not required Default skin: Choose the skin for your setup by clicking on the N4 GENERIC.N2S text, a menu will appear, scroll to find the skin you wish to use, then click on it. Formats: Select your plugin format.

5. Open the 'Finder' menu of N4, find all of the programs you would like to include in the setup and drag and drop them into the main field of the setup 'editor', see below. This could be one single library, or a category like all of your reverbs, compressors etc.

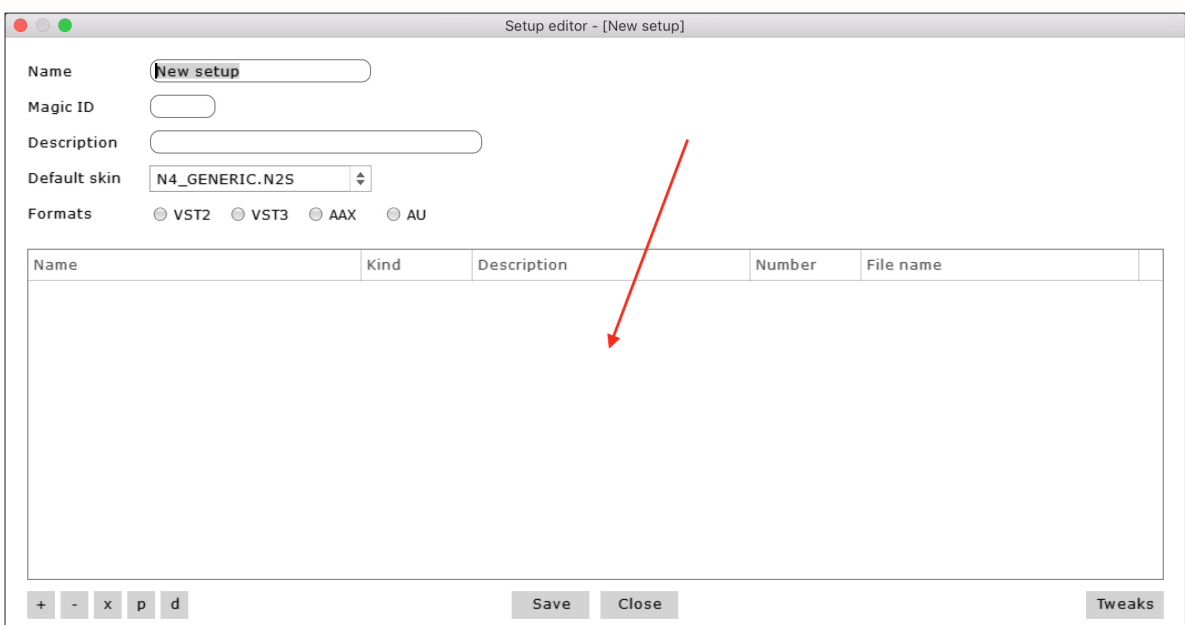

6. Choose the program that you would like to load when the setup opens, then click the [d] button at the bottom of the editor.

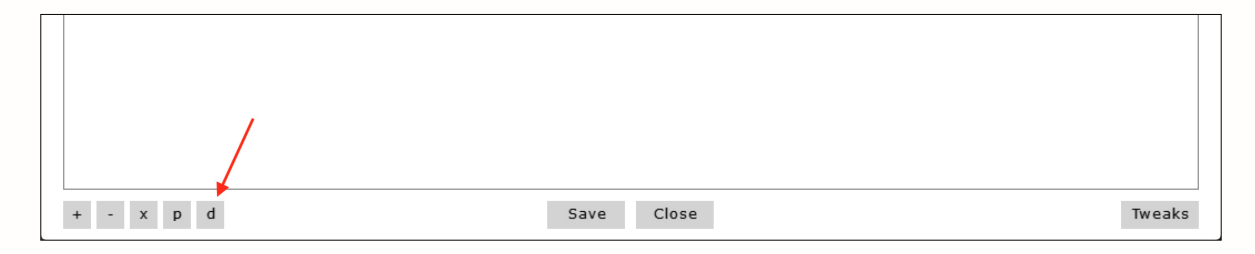

If you have more than one program in the setup, different comp ratios for example, after the setup has been created you can find and choose them using the 'Finder' button.

Note: If you do not define a default program the setup will load the default N4 plate skin:

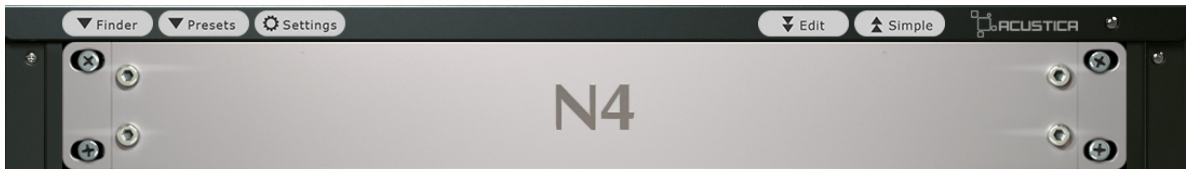

Then you will have to use the 'finder' to open the program every time you use the setup. (If this happens just re-open the setup in the editor and choose the default program, click the [d] button, save, reopen your DAW.)

7. Tweaks: Tweaks give you the opportunity to modify certain parameters of the setup. 1. Click the [Tweaks] button in the bottom right hand corner. 2. Click the [+] button that appears in the new tab. 3. Fill the 'Add new tweak' screen as you require, see common tweaks below. 4. Click OK when you are finished:

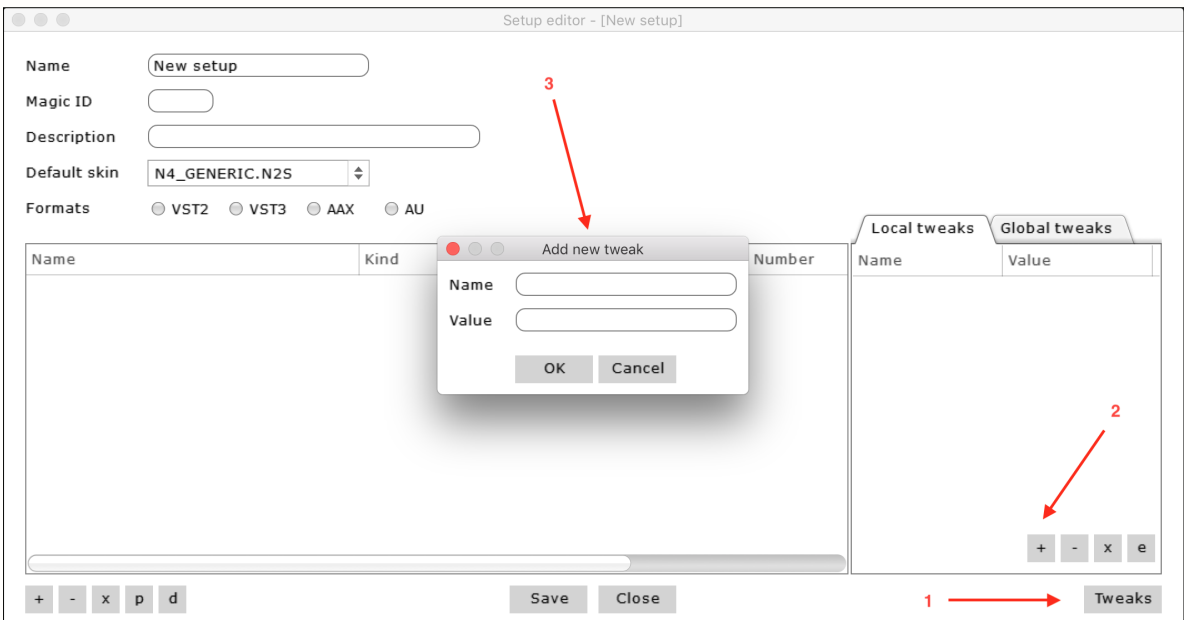

## Common Tweaks:

While there are many tweaks for setups in circulation, the following is what that i recommend whilst using my libraries:

Name: DSPBUFFER Value: 2048/4096/8192 (For reverb libraries to reduce CPU), 256-512 (for compressors to reduce latency)

Name: LEDSPEED\* Value: 1 (To partially fix the GR meter flickering, but with a less obvious clipping indicator reaction.)

Name: GUIRATE\* Value: 15000-25000.

Name: AHEADLENGTH\* Value: 5000

To create a ZL setup use the following tweaks:

Name: ZEROLATENCY: Value: 1

Name: OTIMED Value: 3

Name: AHEADLENGTH Value: 1500

*\*These can be added outside of setups by editing the N4 .xml found in your plugin folder.*

The Tweaks editor is divided into Local and Global, each represented by a tab. Local tweaks are only applied to the current setup. Global tweaks are applied to every setup when you save (but not a part of a specific setup). When a setup is saved, global tweaks are applied first and then after that the local tweaks are applied. If no tweaks are defined, the original values from the base N4 plugin are used.

8. When everything is defined properly, click the 'Save' button. Restart your DAW and it should detect your new setup plugin. The setup should be found in the Acustica Audio category, it will have the name you have given it, it will not be called 'N4'.

For a more in-depth explanation of Setups please refer to the official setups manual available here:

https://www.facebook.com/groups/2161186247437661/permalink/2754485818107698